Документ подписан простой электронной подписью Информация о владельце: ФИО: Локтионова Оксана Геннадьевна Должность: проректор по учебной работе Дата подписания: 08.10.2023 14:23:44 Уникальный программный ключ: 0b817ca911e6668abb13a5d426d39e5f1c11eabbf73e943df4a4851fda56d089

#### МИНОБРНАУКИ РОССИИ

Федеральное государственное бюджетное образовательное учреждение высшего образования «Юго-Западный государственный университет»  $(IO3<sub>l</sub>Y)$ 

Кафедра машиностроительных технологий и оборудования

УТВЕРЖДАЮ О.Г. Локтионова  $\kappa$  -161 » Og  $-2019r$ 

#### РАБОТА С ТРЕХМЕРНЫМИ МОДЕЛЯМИ СБОРОК В СИСТЕМЕ КОМПАС-3D. СОЗДАНИЕ СБОРКИ ИЗДЕЛИЯ «БЛОК НАПРАВЛЯЮЩИЙ»

Методические указания к выполнению лабораторной работы по дисциплине «Компьютерная графика в машиностроении» для студентов направления подготовки 15.03.05 и 15.03.01 очной и заочной форм обучения

**Курск 2019** 

 $\overline{2}$ 

УДК 004.925.84

Составитель В.В. Пономарев.

#### Репензент

Кандидат технических наук, доцент С.А. Чевычелов

Работа с трехмерными моделями сборок в системе КОМПАС-3D. Создание сборки изделия «Блок направляющий»: Методические указания к выполнению лабораторной работы по дисциплине «Компьютерная графика в машиностроении» / Юго-Зап. гос. ун-т; сост. В.В. Пономарев, Курск, 2019. 19 с.: ил. 29. Библиогр.: с. 19.

Излагаются методические указания по работе с трехмерными моделями сборок в системе KOMПAC-3D, созданию сборки изделия «Блок направляюший».

Методические указания соответствуют требованиям образовательной программы, утвержденной учебно-методическим объединением в системе высшего образования по укрупненной группе специальностей и направлений подготовки «Машиностроение».

Предназначены для студентов направления подготовки 15.03.05 и 15.03.01 очной и заочной форм обучения

Текст печатается в авторской редакции

Подписано в печать 16.04.19. Формат 60х84 1/16. Усл. печ. л. 1,1. Уч.-изд. л. 1. Тираж 100 экз. Заказ 362 Бесплатно. Юго-Западный государственный университет 305040, г. Курск, ул. 50 лет Октября, 94.

**Цель работы:** Изучить возможности системы трехмерного моделирования «Компас-3D» при создании сборки изделия «Блок направляющий»

### **Задание:**

Создать трехмерную модель сборки «Блок направляющий»

После создания сборочной единицы Ролик можно приступить к созданию сборки изделия.

- Создайте Пновый файл сборки.
- В режиме определения свойств сборки задайте ее обозначение ПК.00.00 и наименование Блок направляющий.
- Сохраните  $\Box$ сборку на диске под именем ПК.00.00. Блок направляющий в папке \Tutorials\Блок направляющий.
- Установите ориентацию Изометрия XYZ.

## **Добавление детали Вилка**

• Добавьте в сборку первый компонент — деталь ПК.00.01. Вилка. При размещении укажите точку начала координат модели  $+_{\frac{1}{2}(\text{pnc}.1)}$ .

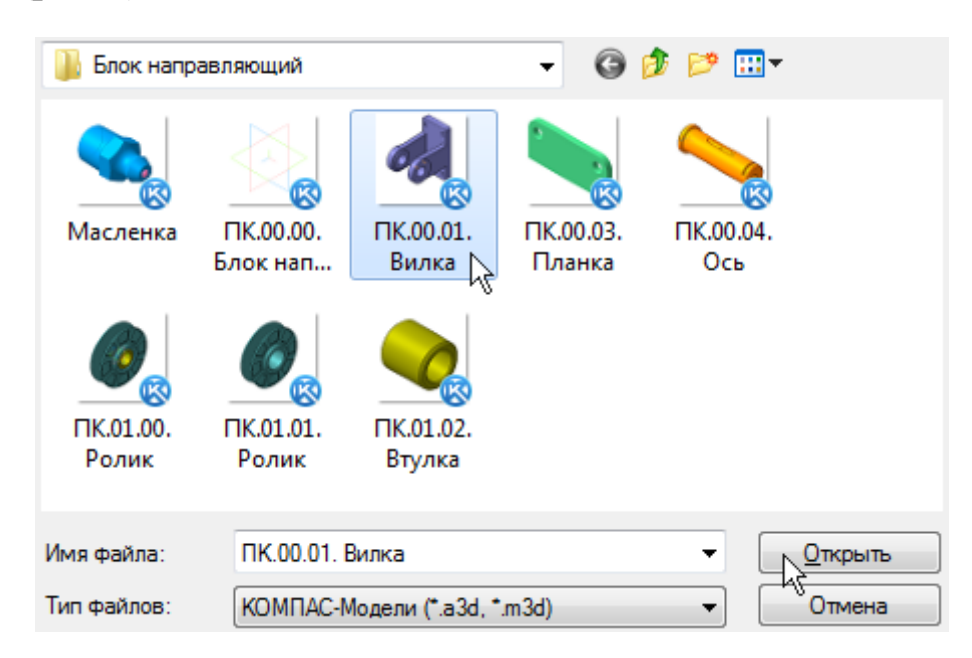

Рисунок 1.

# **Добавление сборочной единицы Ролик**

• Добавьте в сборку второй компонент — сборочную единицу ПК.01.00. Ролик. Расположите ее рядом с Вилкой (рис.2).

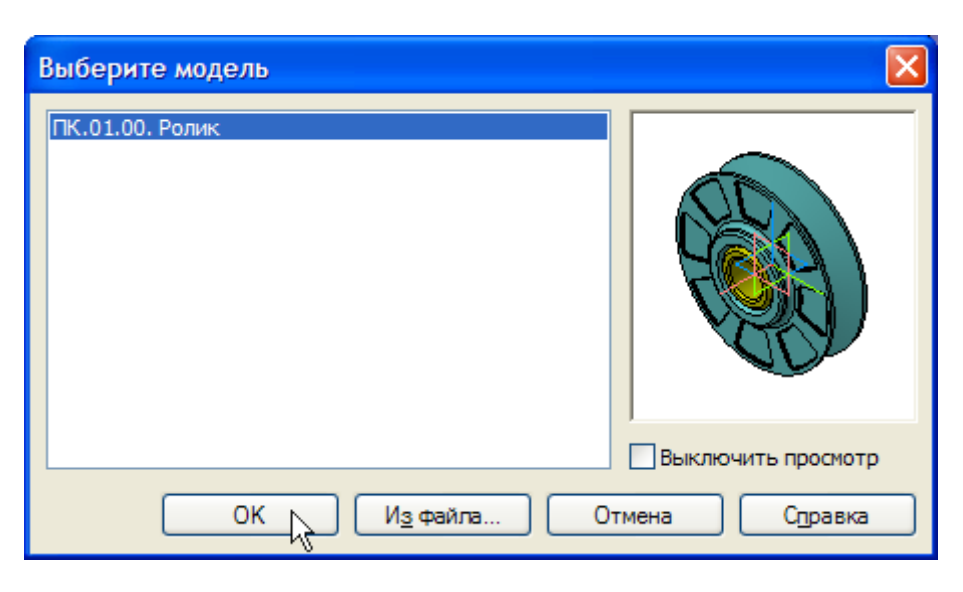

Рисунок 2.

Если окно сборочной единицы было закрыто, нажмите кнопку Из файла и укажите ее положение на диске.

- Нажмите кнопку Соосность на инструментальной панели Сопряжения<sup>2</sup>.
- Укажите цилиндрические грани Втулки и Вилки (рис.3).

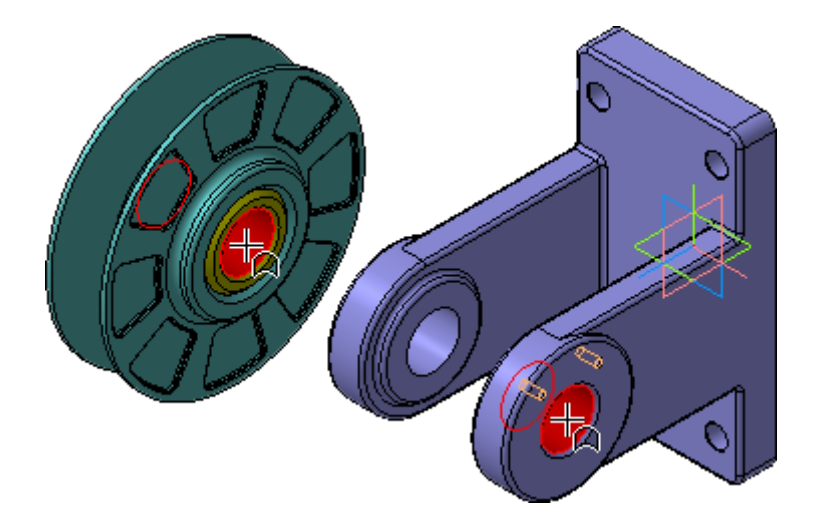

Ролик нужно расположить точно между проушинами Вилки. Для этого нужно совместить их системные плоскости. По умолчанию Дерево модели находится в режиме отображения структуры модели — нажата кнопка Отображения структуры модели

- Нажмите кнопку Совпадение объектов на инструментальной панели Сопряжения **...**
- В Дереве модели раскройте "ветви" Компоненты Ролик Системы координат – Начало координат и укажите Плоскость ZY.
- Затем раскройте "ветви" Вилка Системы координат Начало координат и укажите Плоскость ZY (рис.4).

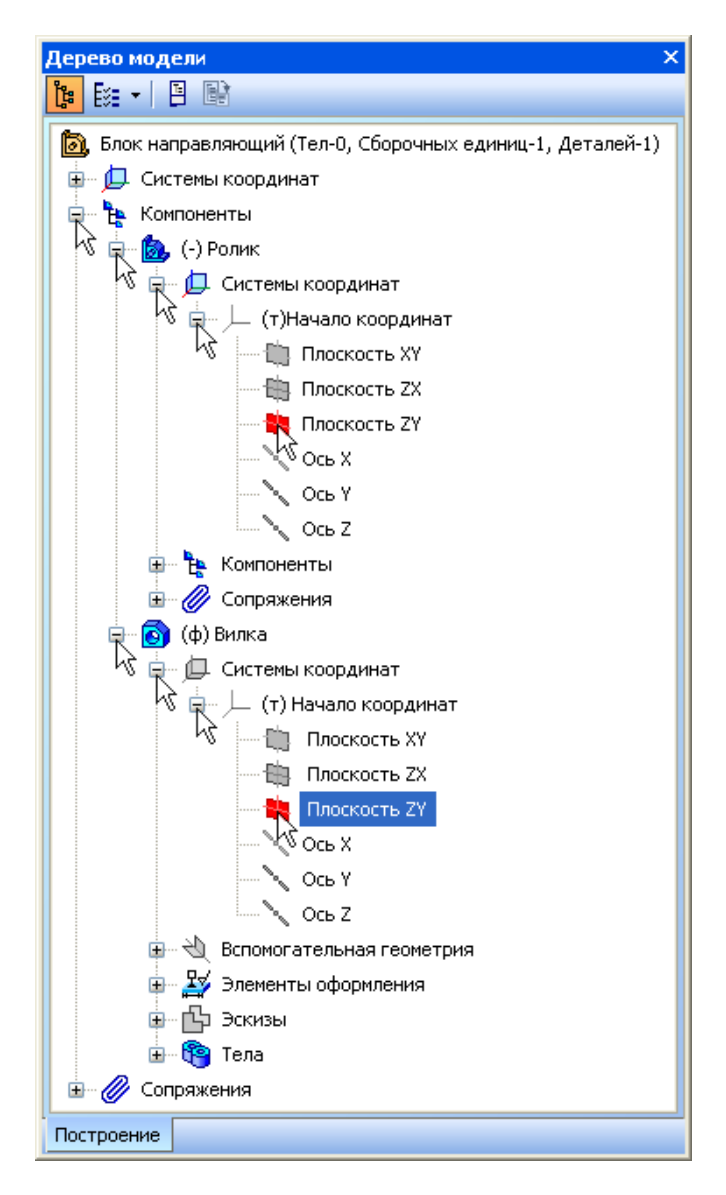

Рисунок 4.

Сборочная единица Ролик займет правильное положение в сборке (рис.5).

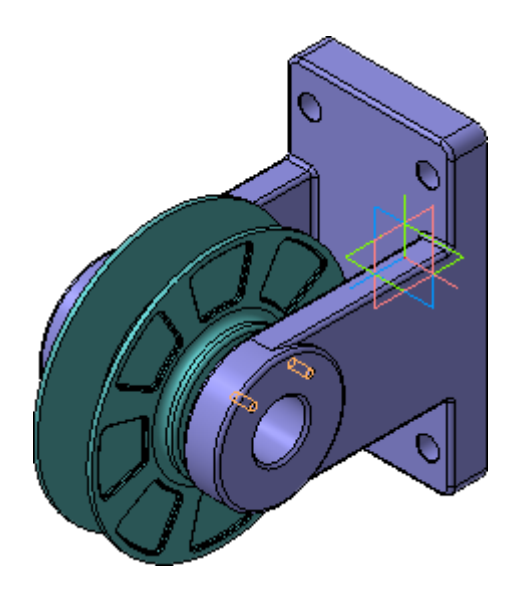

Рисунок 5.

# **Добавление детали Ось**

- Добавьте в сборку деталь ПК.00.04. Ось.
- Наложите сопряжение Соосность на цилиндрические грани Оси и Вилки (рис.6).

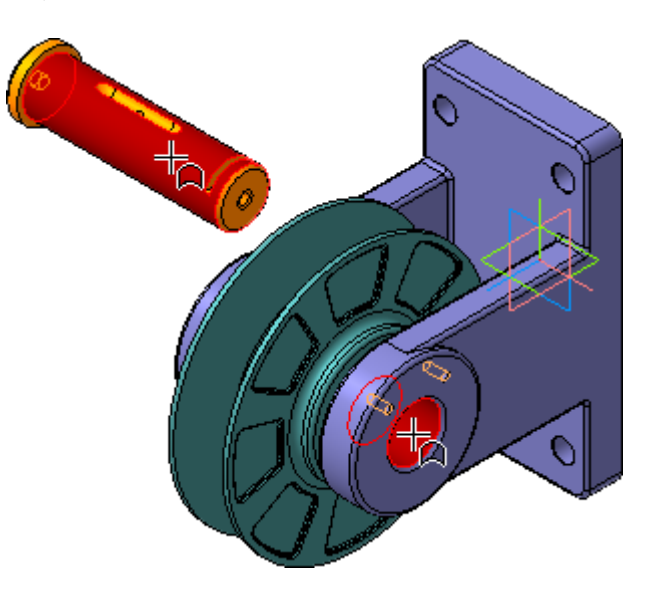

Рисунок 6.

Деталь Ось будет расположена вдоль оси отверстия в проушине Вилки (рис.7).

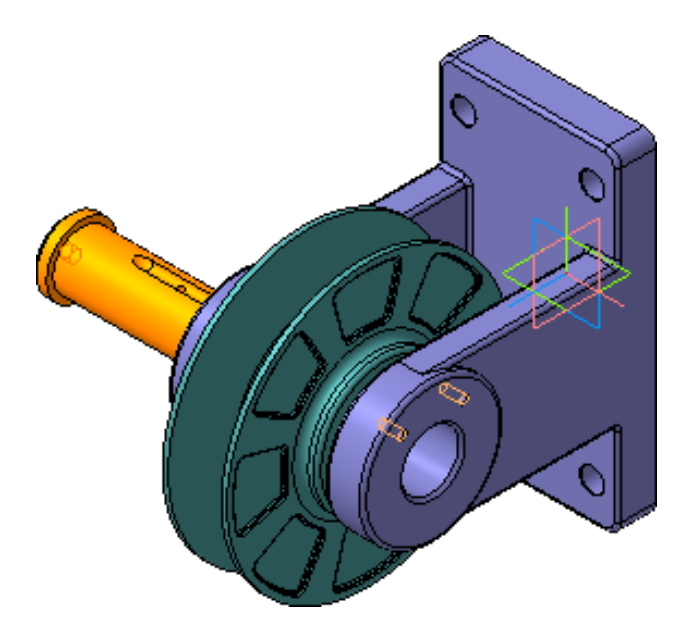

Рисунок 7.

- Нажмите кнопку Совпадение объектов.
- Увеличьте деталь Ось и укажите плоскую кольцевую грань (рис.8).

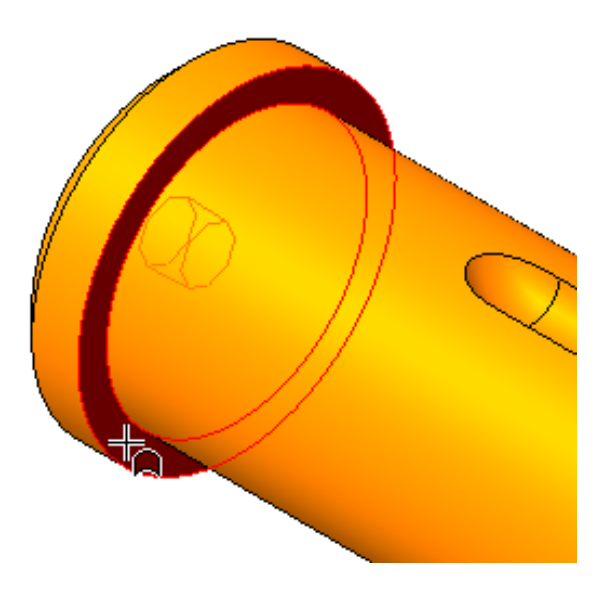

Рисунок 8.

• Поверните сборку и укажите грань на Вилке, в которую при сборке должна упереться Ось (рис.9).

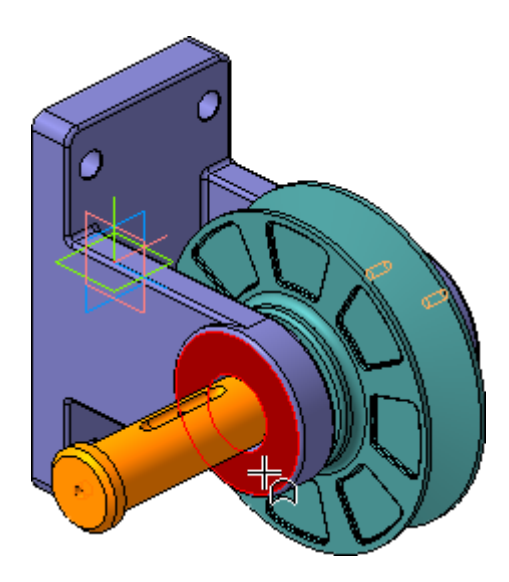

Рисунок 9.

Деталь Ось будет вставлена в проушины Вилки (рис.10).

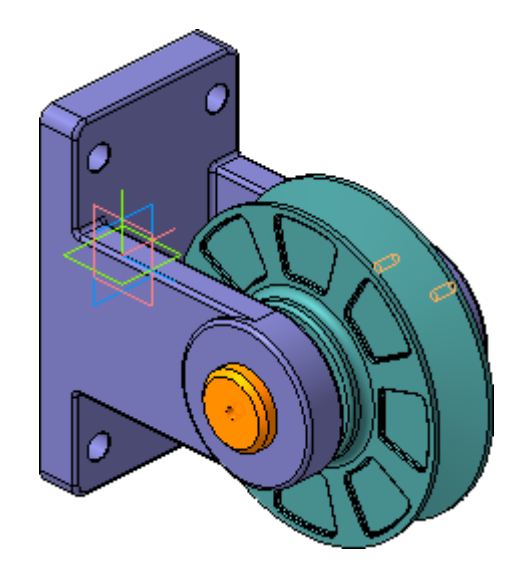

Рисунок 10.

• Установите ориентацию Изометрия XYZ.

После наложения двух сопряжений деталь Ось сохраняет одну степень свободы — ее можно поворачивать вокруг собственной оси. Признаком наличия у компонента степеней свободы служат символы (-) слева от названия компонента (рис.11).

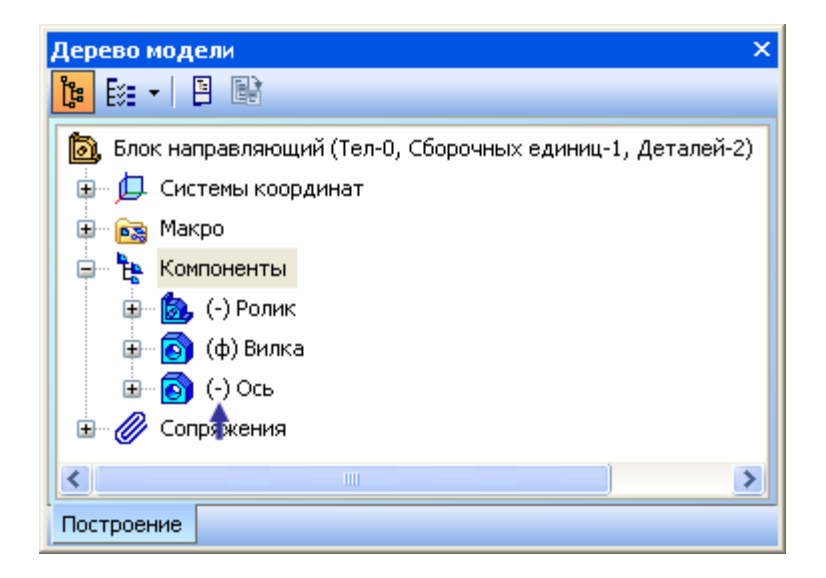

Рисунок 11.

• Поверните деталь Ось чуть влево, чтобы стала видна плоская грань на дне паза (рис.12).

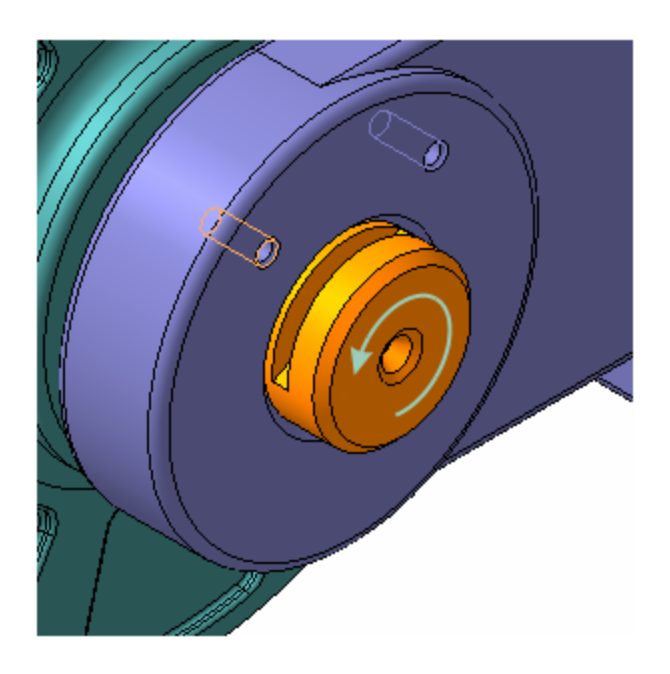

Рисунок 12.

При размещении компонентов старайтесь добиваться максимальной степени определенности их положения в сборке. Компонент должен иметь только те степени свободы, которые обусловлены требованиями конструкции.

• Нажмите кнопку Параллельность.

- Увеличьте участок сборки.
- Укажите плоскую грань на дне паза (рис.13).

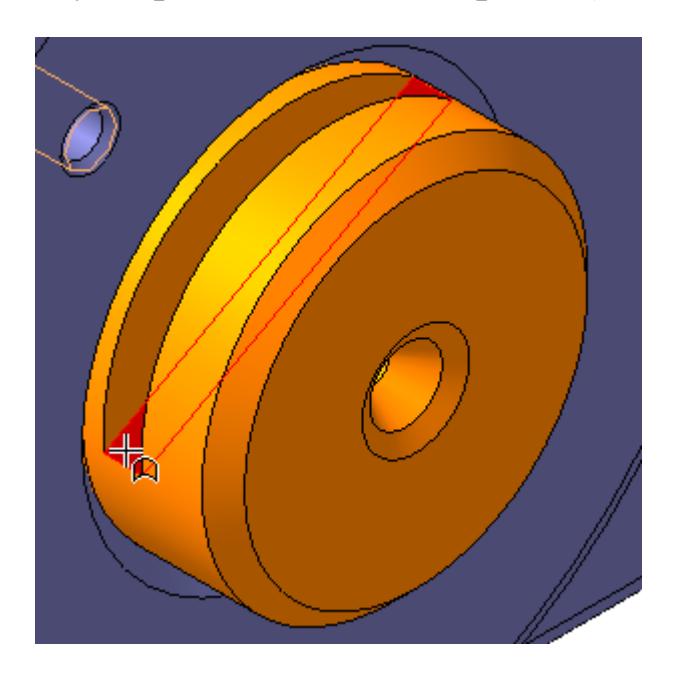

Рисунок 13.

• Нажмите кнопку Показать все на панели Вид и укажите плоскую грань на проушине (рис.14).

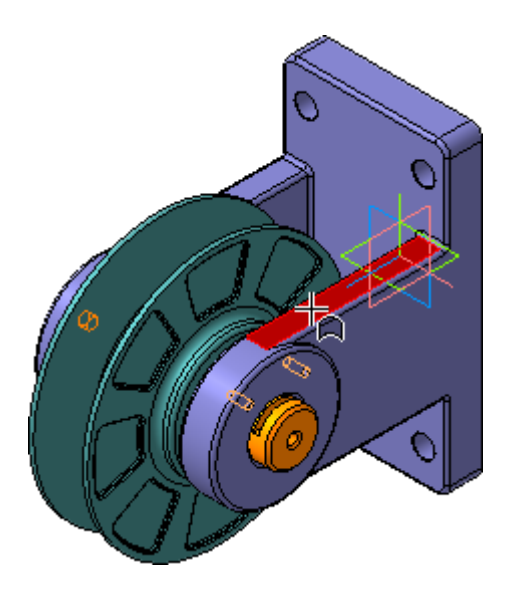

Рисунок 14.

Положение детали Ось в сборке станет полностью определенным. Признаком отсутствия у компонента степеней свободы служат символы (+) слева от названия компонента (рис.15).

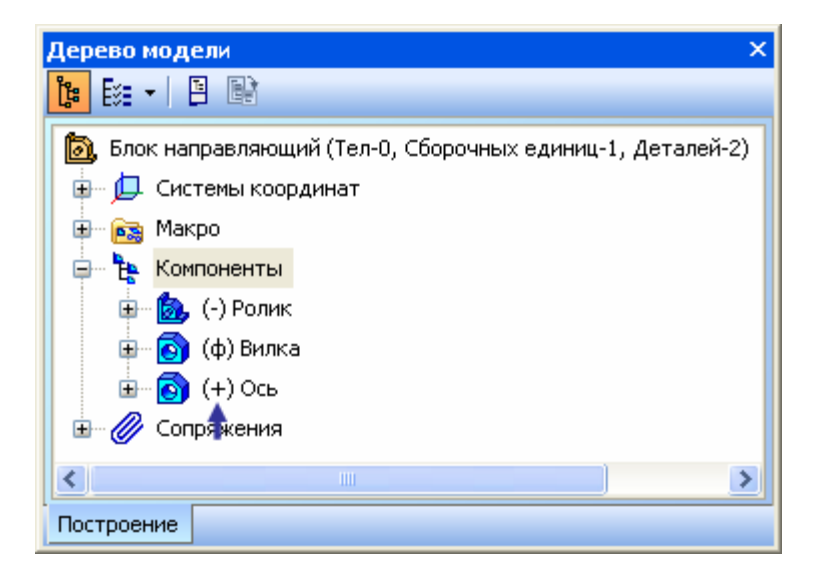

Рисунок 15.

## Создание объектов спецификации

Можно автоматически создать комплект спецификаций на изделие. В каждой спецификации возможно автоматическое создание разделов Сборочные единицы, Детали и Стандартные изделия - система сама направляет данные об этих компонентах в соответствующие разделы спецификаций. При необходимости можно явно указать раздел, в котором должен быть описан тот или иной компонент, вручную создав в нем объект спецификации.

Очередной компонент Масленка был спроектирован как деталь, однако, в спецификации он должен принадлежать разделу Стандартные изделия. Поэтому перед его добавлением в сборку в нем необходимо создать объект спецификации, определяющий его отношение к разделу.

- Нажмите кнопку Открыть на панели Стандартная.
- Откройте документ Масленка в папке  $\Tutorials\,$ Блок направляющий (рис.16).

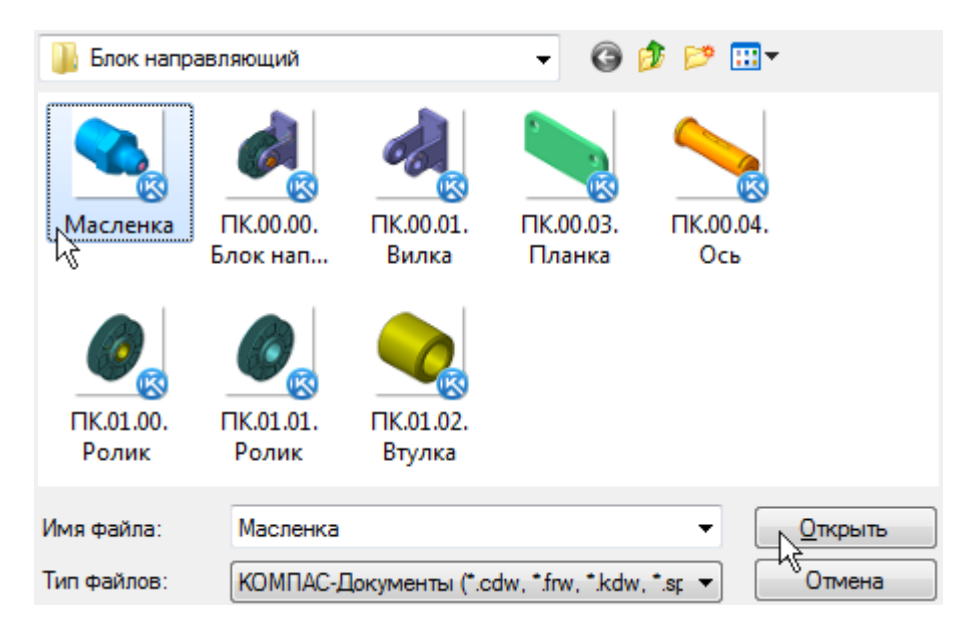

Рисунок 16.

• Войдите в режим определения свойств компонента, введите его наименование Масленка 1.3.ЦБ ГОСТ 19853-74 (рис.17).

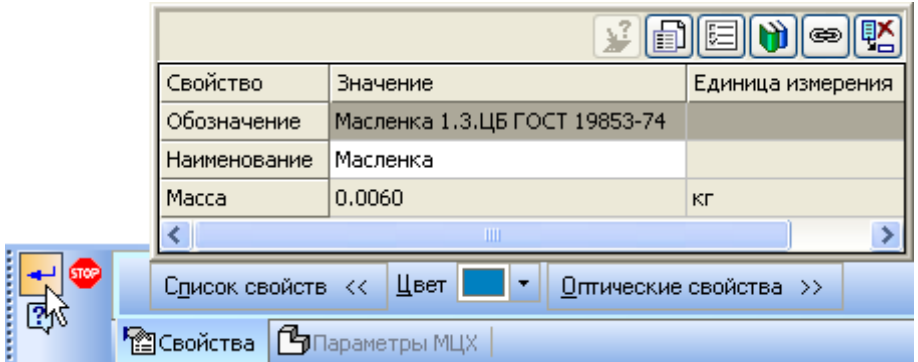

Рисунок 17.

• Сделайте текущей вершину Дерева модели (рис.18).

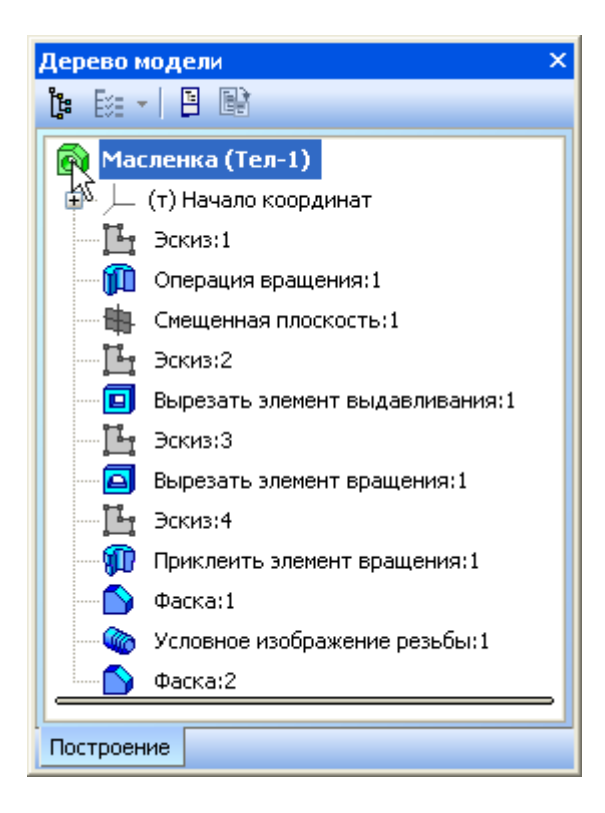

Рисунок 18.

• Для создания объекта спецификации откройте меню Спецификация и выполните команду Добавить объект (рис.19).

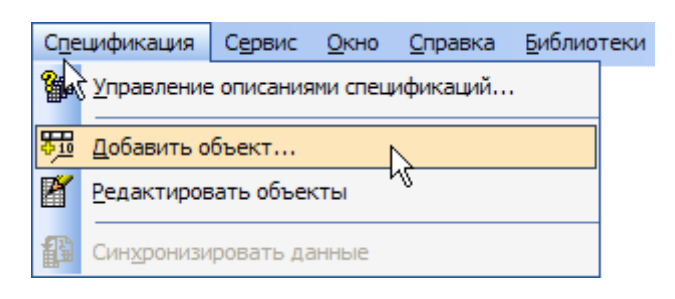

Рисунок 19.

• Укажите раздел Стандартные изделия и нажмите кнопку Создать (рис.20).

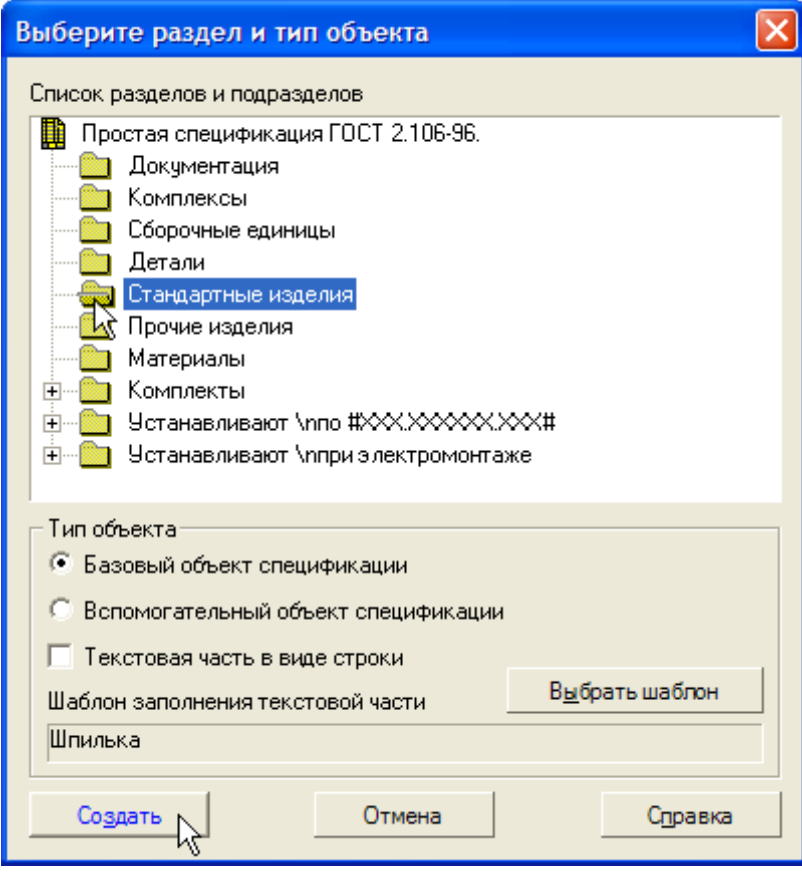

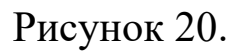

- Поле Наименование диалогового окна Объект спецификации будет заполнено автоматически.
- Нажмите кнопку ОК объект спецификации будет сохранен в файле модели (рис.21).

|                    | ст спецификации. |  |             |                              |   |  |
|--------------------|------------------|--|-------------|------------------------------|---|--|
|                    |                  |  | Обозначение | Наименование                 | š |  |
|                    |                  |  |             | Масленка 13.ЦБ ГОСТ 19853-74 |   |  |
| Croaska<br>Omversa |                  |  |             |                              |   |  |

Рисунок 21.

• Закройте окно хкомпонента Масленка с сохранением внесенных изменений.

#### **Добавление компонента Масленка**

- В окне сборки изделия установите ориентацию Спереди.
- Добавьте в сборку компонент Масленка.
- Установите ориентацию Слева и переместите Масленку ближе к Оси (рис.22).

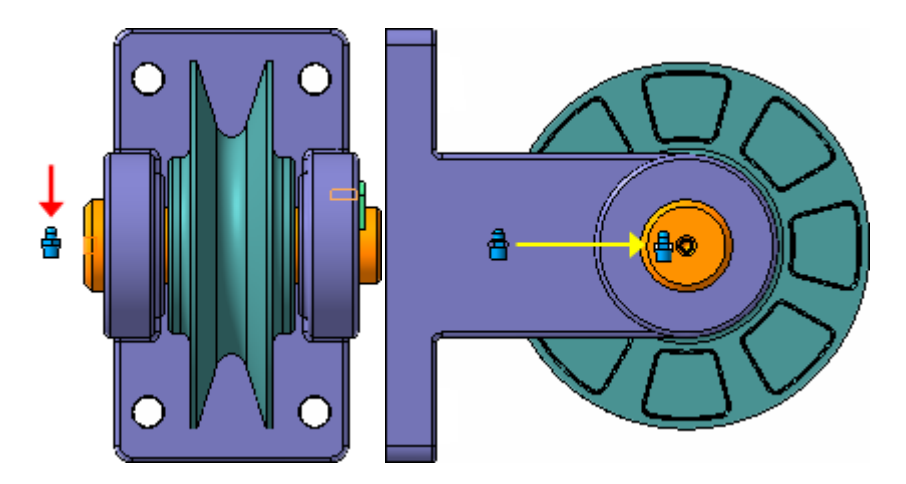

Рисунок 22.

• Поверните сборку и увеличьте место установки Масленки (рис.23).

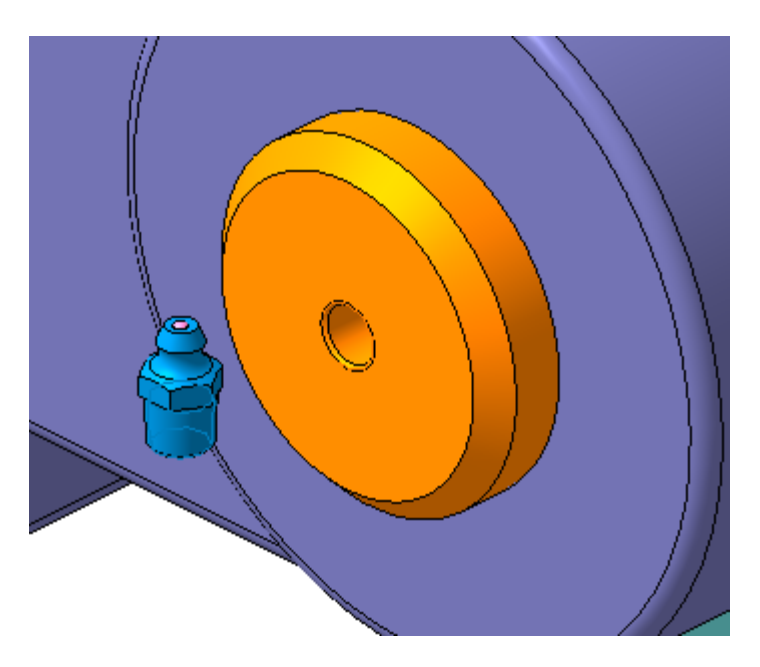

Рисунок 23.

• Поверните Масленку коническим участком в сторону Оси.

• На конические грани деталей Масленка и Ось наложите сопряжение Соосность  $\overline{\mathcal{B}}$  (рис.23).

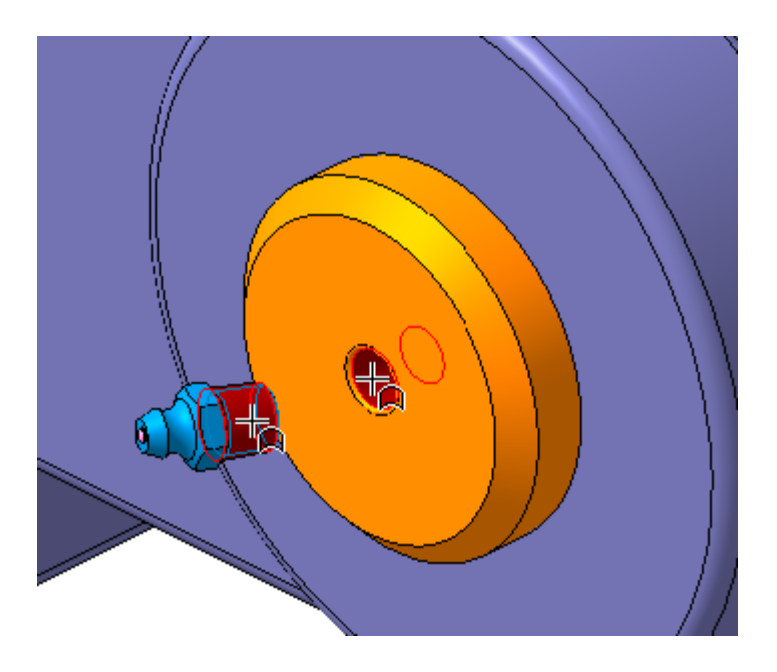

Рисунок 23.

Масленку нужно завернуть в коническое отверстие детали Ось, но не полностью, а с небольшим зазором в 1 мм (рис.24).

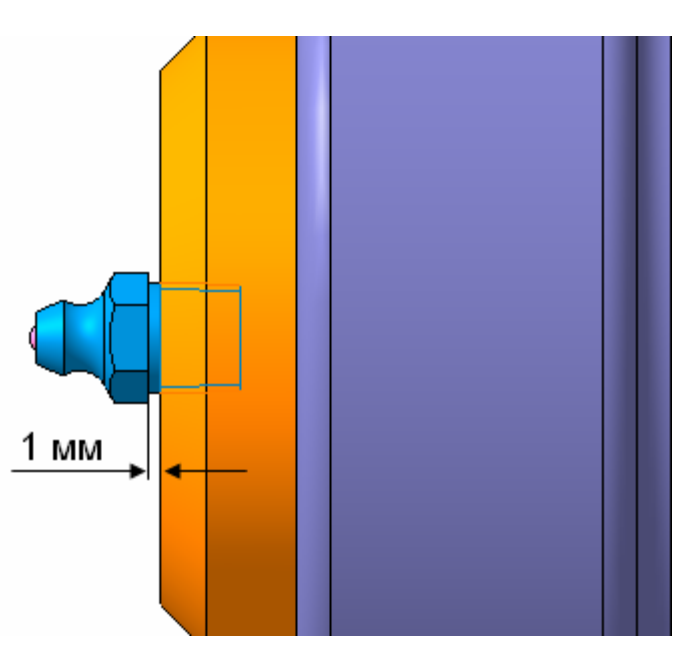

Рисунок 24.

- Нажмите кнопку На расстоянии на панели Сопряжения  $\boxed{\mathcal{O}}$ .
- Укажите плоскую грань детали Ось (рис.25).

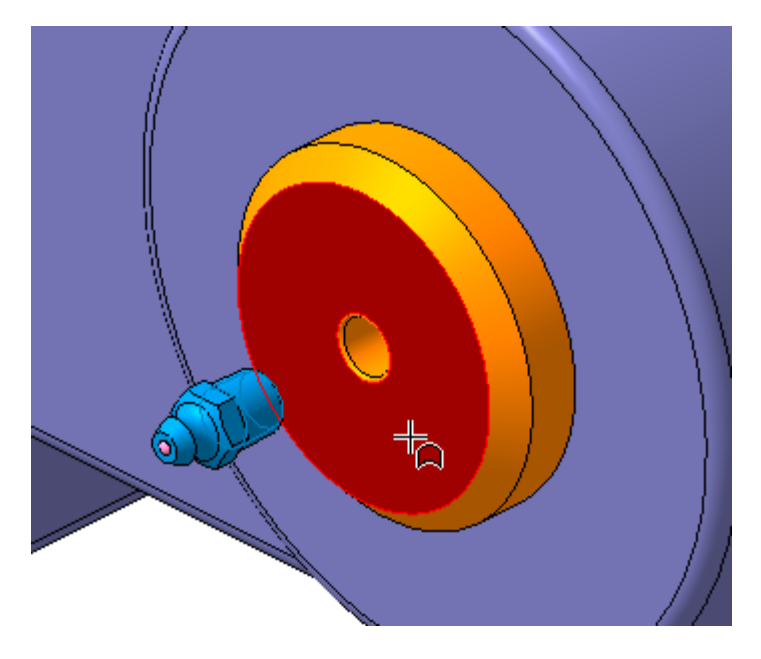

Рисунок 25.

• Разверните сборку, увеличьте масштаб и укажите узкую плоскую грань на Масленке (рис.26).

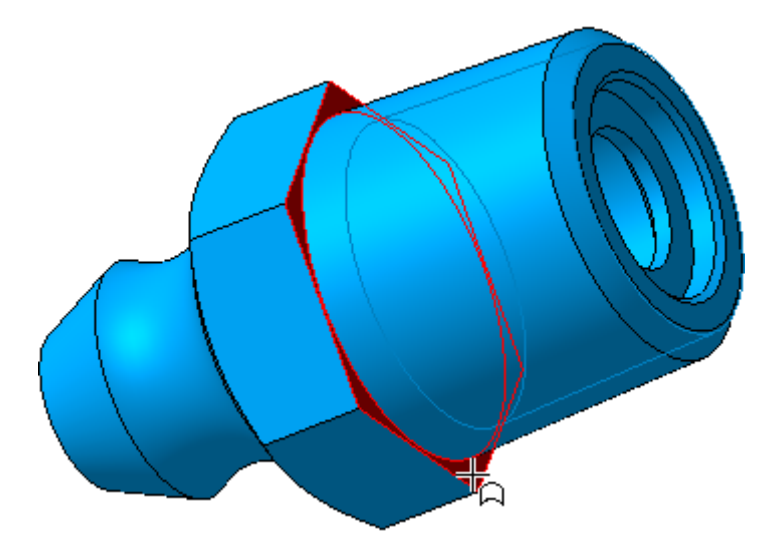

Рисунок 26.

- В поле Расстояние на Панели свойств введите значение 1 мм  $2.0$  Расстояние 1.0
- Нажмите кнопку Создать объект  $\left| \bullet \right|$ .

Чтобы будущий чертеж выглядел аккуратно, нужно правильно сориентировать шестигранник Масленки.

• Нажмите кнопку Параллельность и укажите грань шестигранника (рис.27).

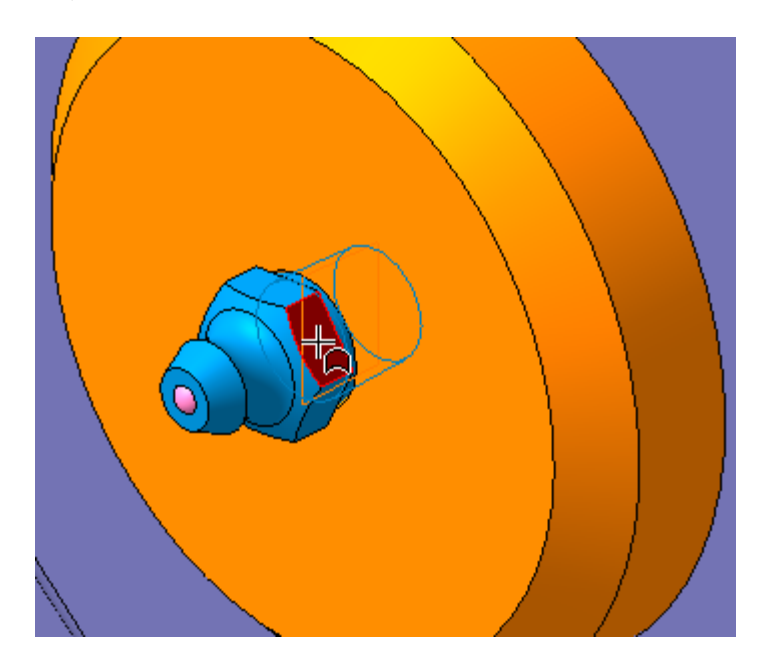

Рисунок 27.

• Затем укажите вертикальную грань Вилки (рис.28).

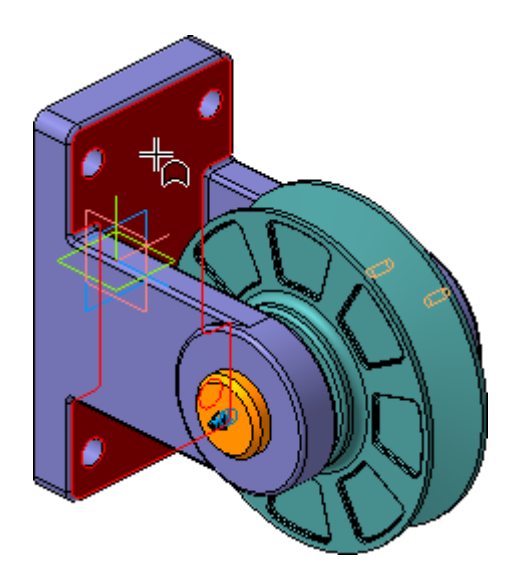

Рисунок 28.

После этого положение Масленки в сборке будет полностью определено (рис.29).

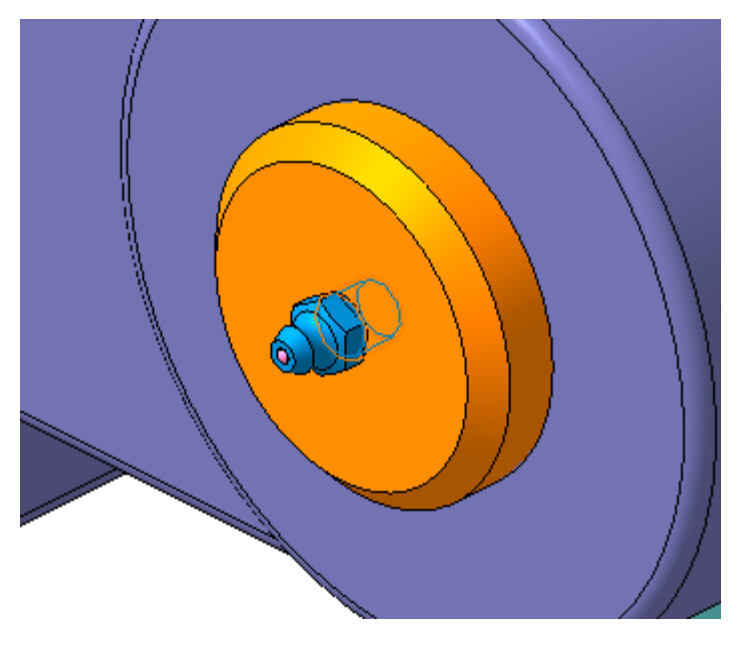

Рисунок 29.

**• Нажмите кнопку Прервать команду** 

Библиографический список

1. Копылов, Юрий Романович. Компьютерные технологии в машиностроении (практикум+CD) [Комплект] : учебное пособие / Ю. Р. Копылов. - Воронеж : Изд.-полиграф. центр "Научная книга", 2012. - 508 с. + 1 эл. опт. диск (CD-ROM).

2. Начертательная геометрия. Инженерная и компьютерная графика в задачах и примерах [Текст] : [учебное пособие для студентов вузов, обуч. по направ. и спец. в обл. инженерного дела, технологии и технолог. наук] / П. Н. Учаев [и др.] ; под общ. ред. проф. П. Н. Учаева. - Старый Оскол : ТНТ, 2015. - 288 с.

3. Потемкин А.Е. Твердотельное моделирование в системе КОМПАС-3D [Комплект] . - СПб. : БХВ-Петербург, 2004. - 512 с. : ил.

4. Герасимов А. А. Самоучитель Компас-3D V9. Двумерное проектирование [Комплект] . - СПб. : БХВ-Петербург, 2007. - 592 с. : ил.